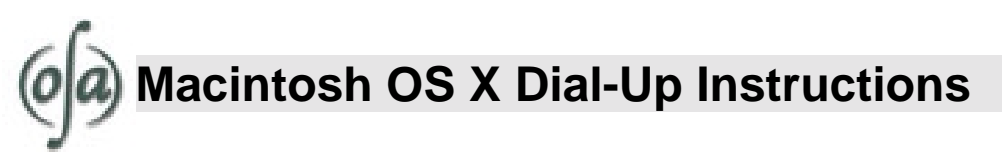

This document details how to configure your Macintosh computer running on OS X to dial OpenAccess. If you are using an earlier Macintosh operating system, please refer to the "Macintosh Dial-Up Settings" help sheet.

## **1. Open the "System Preferences" Panel (see Figure 1).**

- ♦ Click on the apple to open the "Apple Menu" in the top left-hand corner of the desktop.
- ♦ Select "System Preferences."

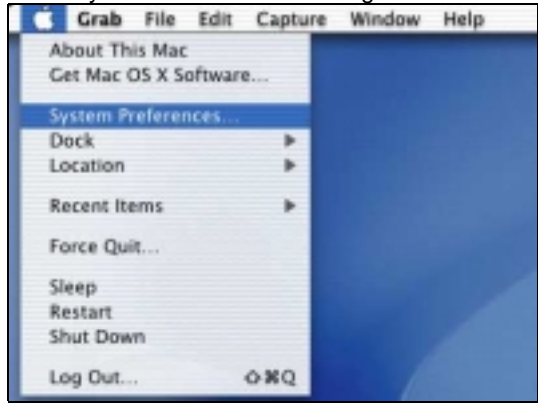

Fig. 1 – Getting to the "System Preferences" Configuration Screen.

**2. Click on the "Network" icon at the top of the window (see Figure 2).**

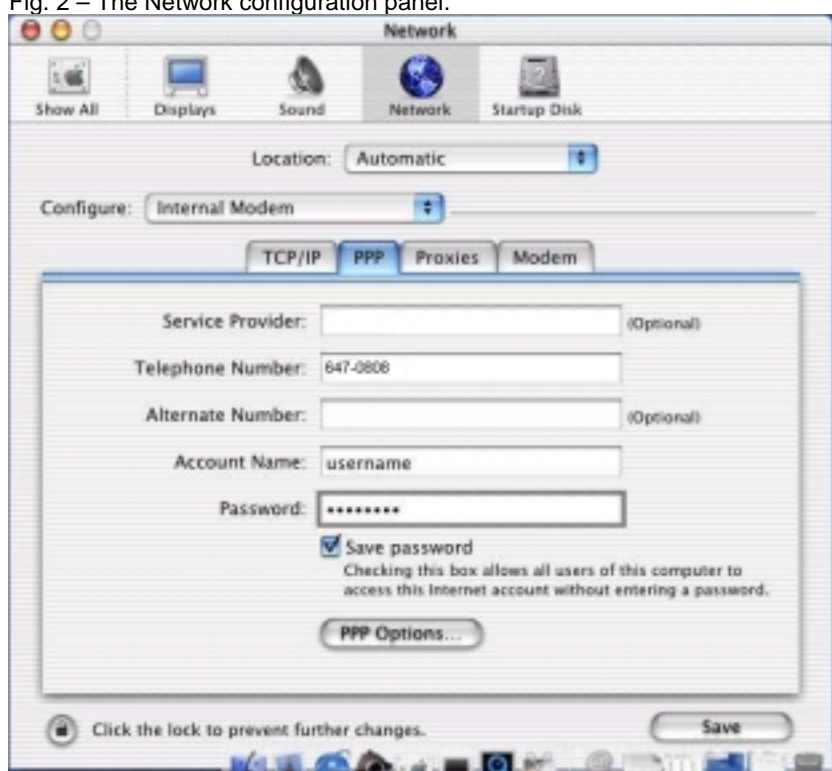

Fig. 2 – The Network configuration panel.

- **3. Click on the "PPP" tab and enter your information in the text boxes (see Figure 2).**
	- In the "Telephone Number:" text box type "647-0808."
	- ♦ Enter the User Name given to you by OpenAccess in the "Account Name" text box.
	- ♦ Enter the password given to you by OpenAccess in the "Password" text box.
	- ♦ Click on SAVE when you've entered all of the information.
	- ♦ Close the Network Window.
- **4. Click on the "Go" menu at the top of the desktop and select "Applications."**

## **5. Double-click on the "Internet Connections" icon.**

♦ This will bring up the "Internal Modem" window (see Figure 3).

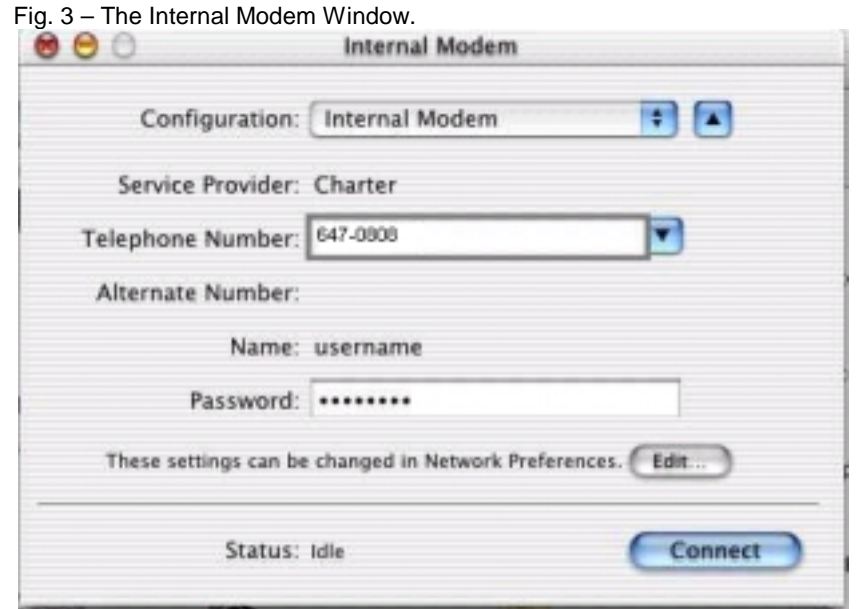

**6. Click on the CONNECT button.**